## ファイルのエクスポート方法

1. 「ファイル」をクリック後,「開く/エクスポート」をクリック後,「インポート/エクスポート」をク リックします。

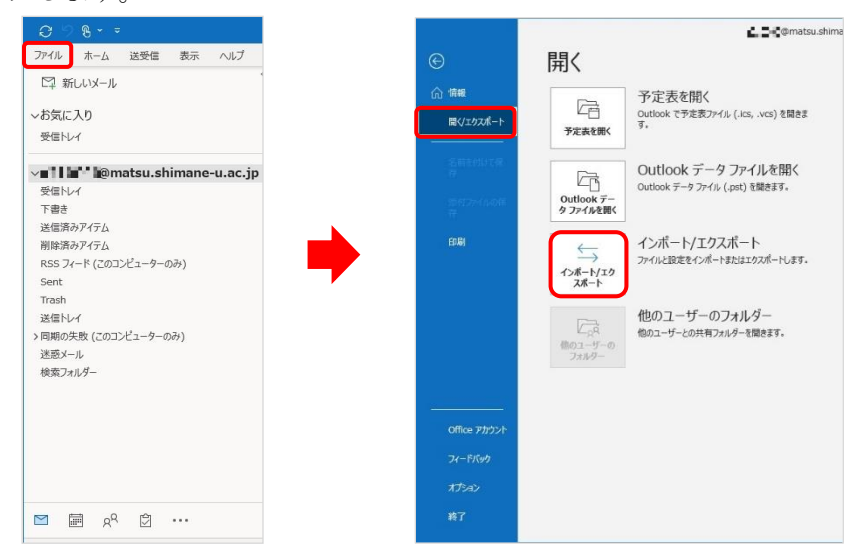

2. 「他のプログラムまたはファイルからのインポート」を選択し,「次へ」をクリックします。

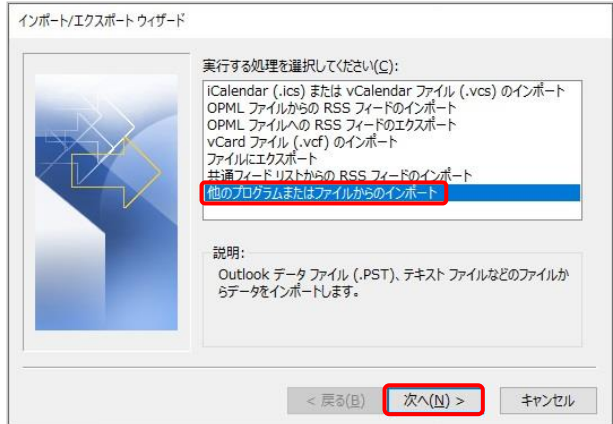

3. 「Outlook データファイル (.pst)」を選択し,「次へ」をクリックします。

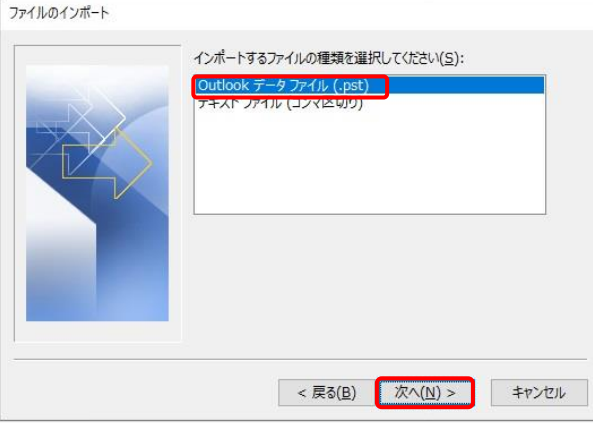

4. 「参照」をクリックしてエクスポートしたファイルを選択後,「重複した場合、インポートするアイ テムと置き換える」を選択し,「次へ」をクリックします。

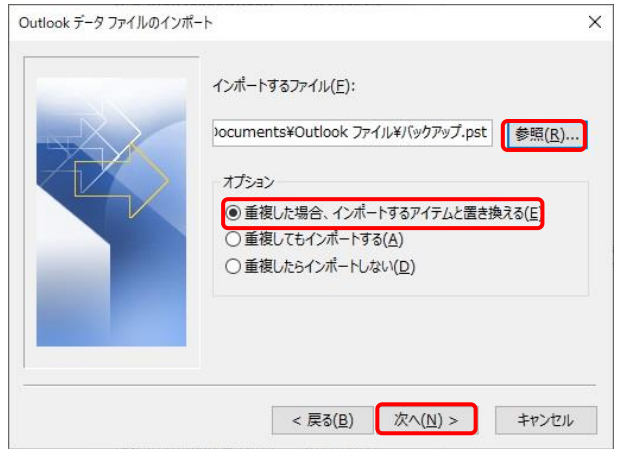

5. 「Outlook データファイル」を展開するとフォルダーが入っていることを確認して,「サブフォルダ —を含む」にチェックされていることを確認し,インポート先のメールアドレスを選択し,「完了」 をクリックします。

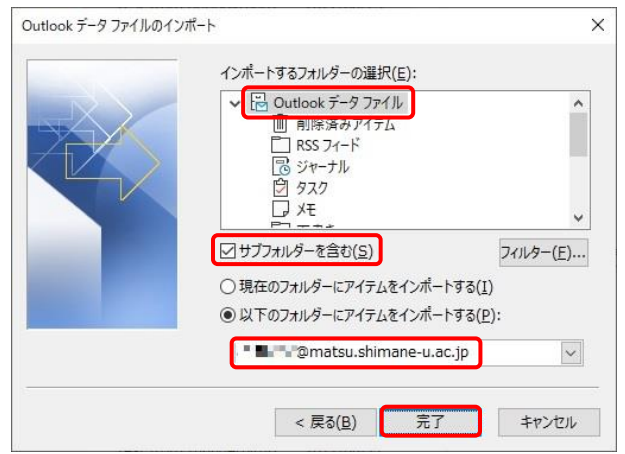

- 6. 指定したファイル(.pst)が追加されていることを確認します。
- 7. 以上で終了です。お疲れ様でした。